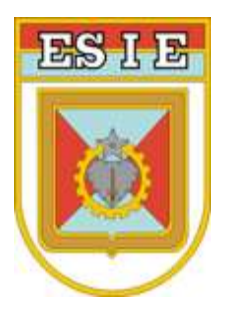

# DEPARTAMENTO DE EDUCAÇÃO E CULTURA DO EXÉRCITO

# DIRETORIA DE EDUCAÇÃO TÉCNICA MILITAR

## ESCOLA DE INSTRUÇÃO ESPECIALIZADA

## TUTORIAL DO OFICIAL ORIENTADOR DE OM

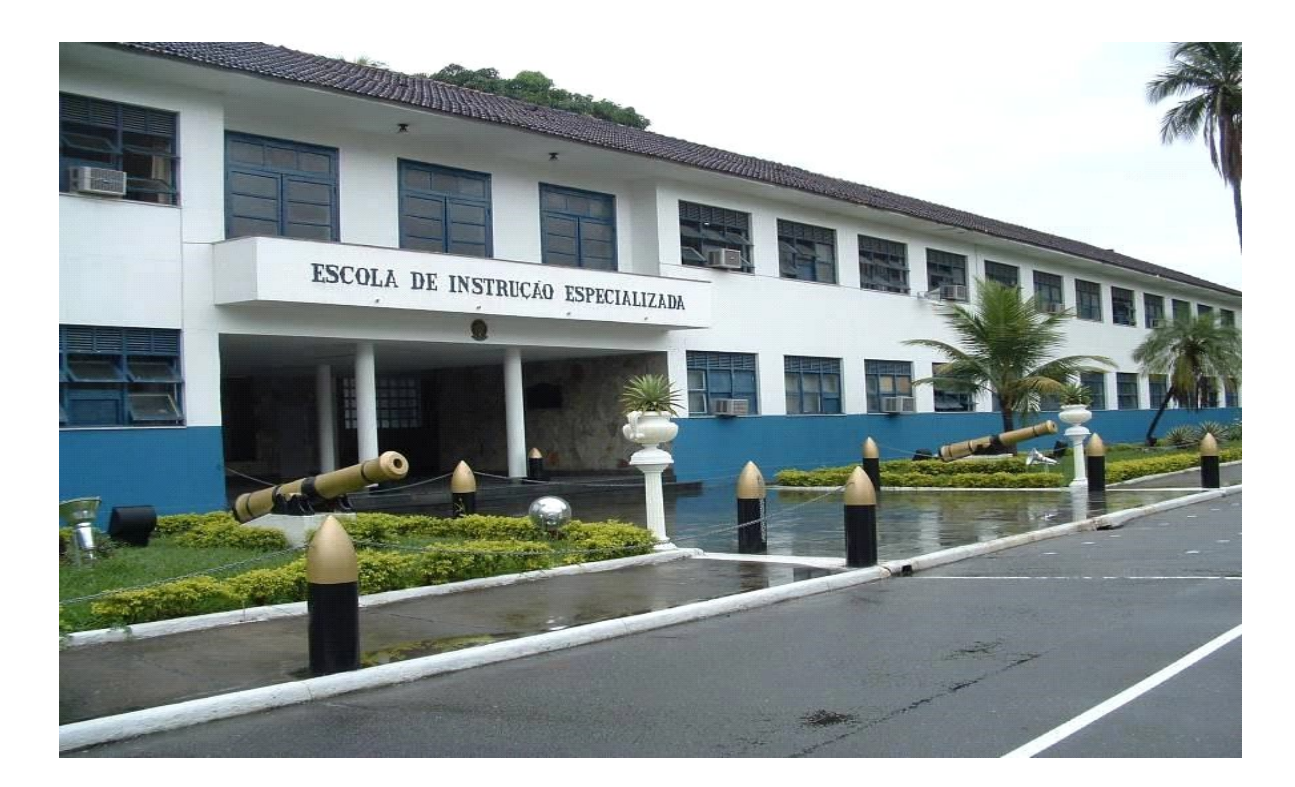

### CURSO DE HABILITAÇÃO AO QUADRO AUXILIAR DE OFICIAIS  $(CHQAO - 2024/2025)$

# ESCOLA DE INSTRUÇÃO ESPECIALIZADA

### "EsIE – Berço da Especialização no Exército"

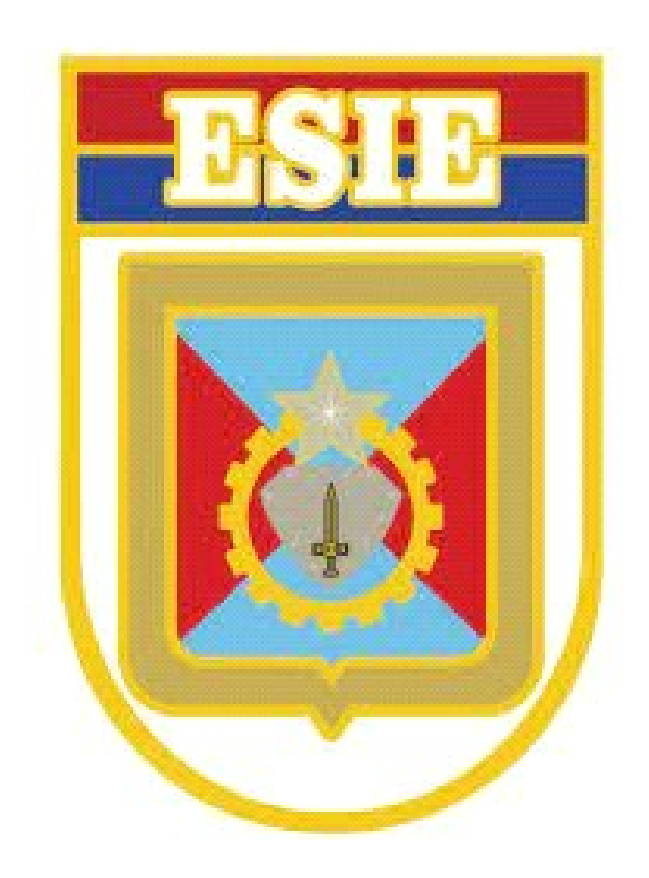

### TUTORIAL DO OFICIAL ORIENTADOR DE OM 2024/2025

### TUTORIAL DO OFICIAL ORIENTADOR DE OM

#### COMO ACESSAR E NAVEGAR NO PORTAL DE EDUCAÇÃO

### 1. ACESSANDO O PORTAL DE EDUCAÇÃO:

1.1. Em seu navegador de internet, digite o link, http://www.portaldeeducacao.eb.mil.br 1.2. Clique no EBAULA.

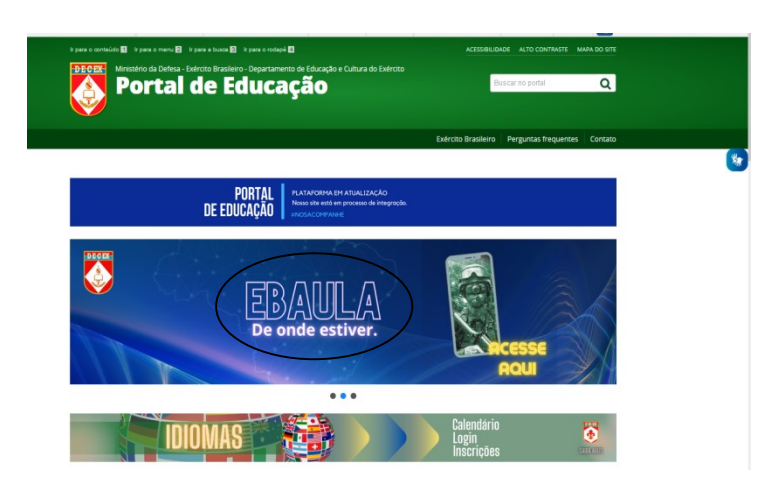

Figura 1 – Portal de Educação

#### 2. REALIZANDO O SEU CADASTRO:

2.1 - No Sistema de Gestão Técnica de EAD, pressione o botão "Cadastre-se".

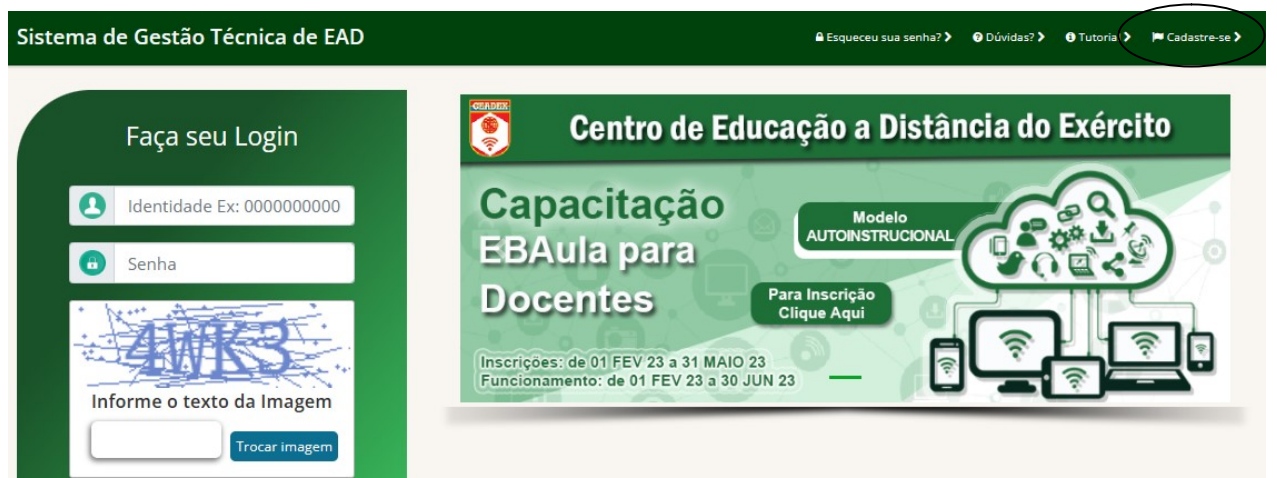

Figura 2 –Portal de Educação

2.2 - Digite a sua identidade, CPF, data de nascimento e pressione o botão "Continuar".

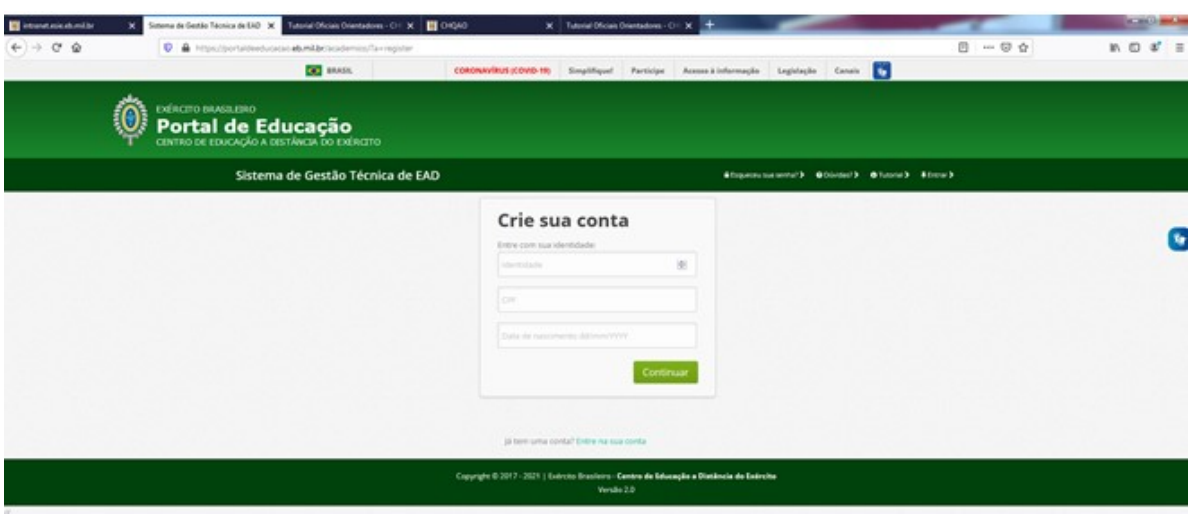

Figura 3 –Portal de Educação

2.3 - Preencha os campos da figura 4 e pressione o botão "Registrar".

Obs. Os campos com a tarja preta virão preenchidos automaticamente com os seus dados.

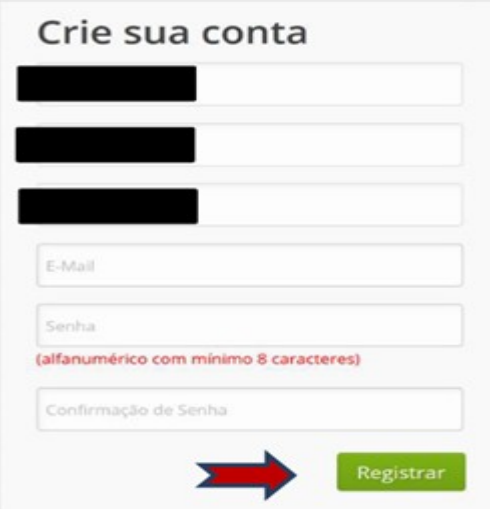

Figura 4 –Portal de Educação

2.4 – A figura 5 deverá ser visualizada com a seguinte mensagem: "sucesso! O militar foi cadastrado".

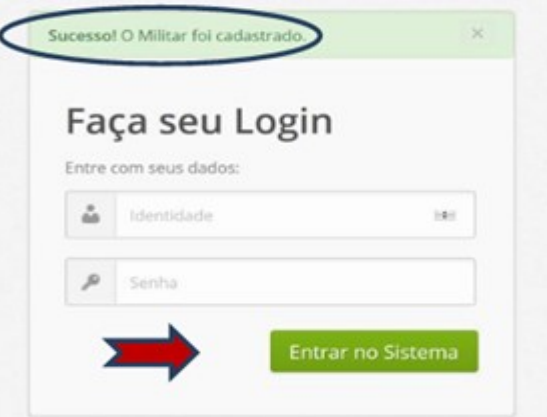

Figura 5 –Portal de Educação

### 3. REALIZANDO SUA INSCRIÇÃO:

3.1 - No Sistema de Gestão Técnica de EAD, faça o seu "Login", informando o número de sua identidade e senha (conforme cadastrado) e pressione o botão "Enviar".

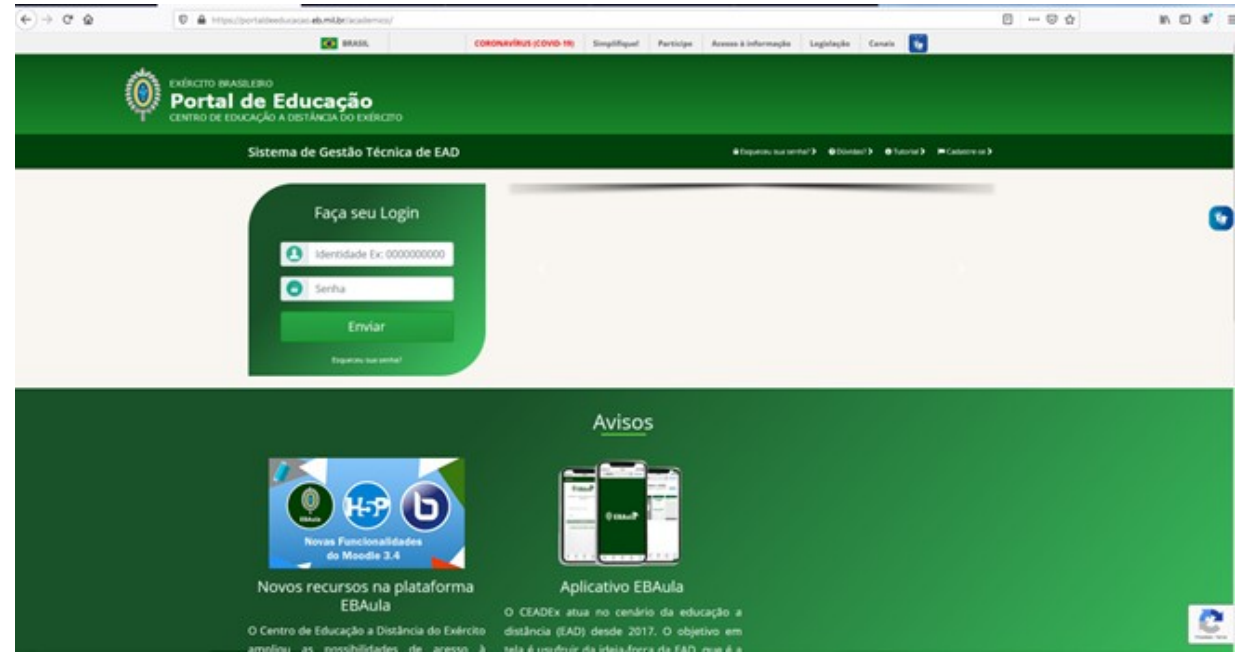

Figura 6 –Portal de Educação

### 3.2 - Pressione o botão "Inscrições".

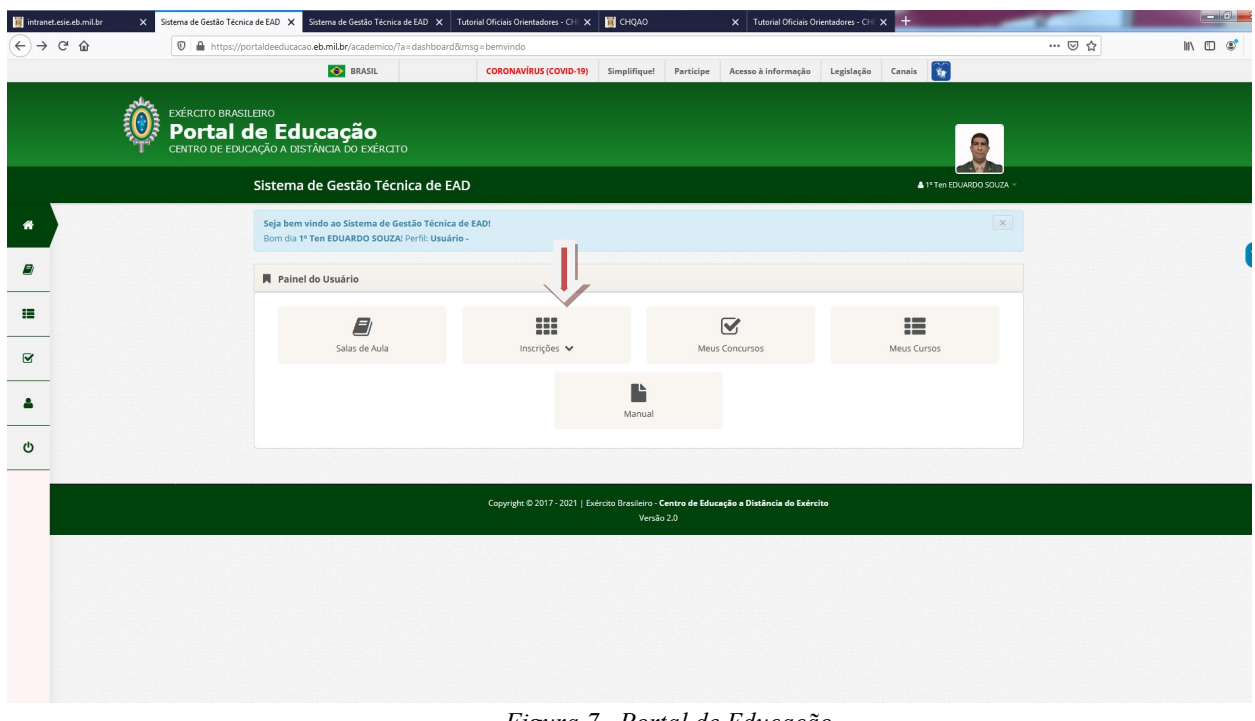

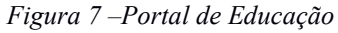

3.3 - A partir dessa ação, pressione o botão "Inscreva-se".

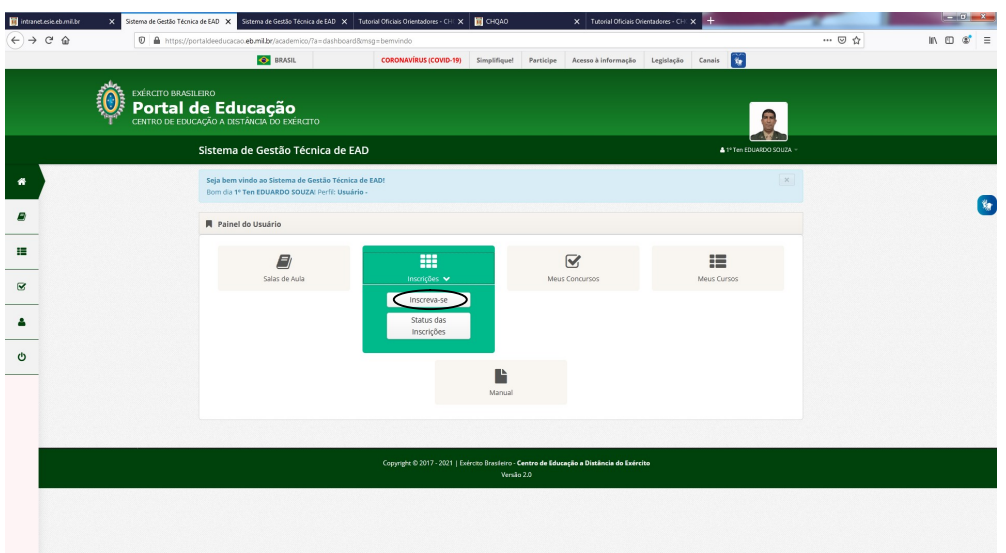

Figura 8 – Portal de Educação

3.4 - Na pasta ESIE, escolha 2024 - EsIE – CHQAO - 2024/2025 - Coordenação Operacional (Oficiais Orientadores) Inscrever.

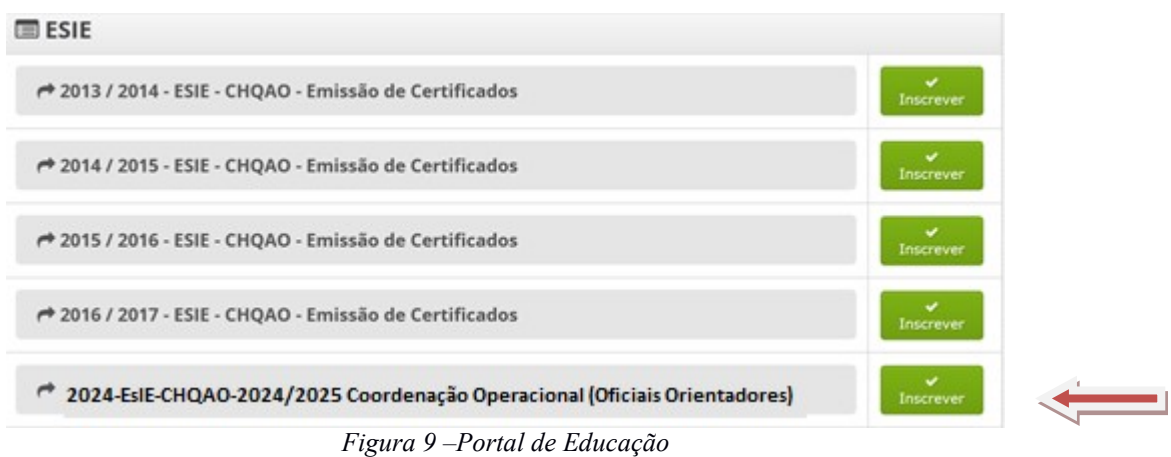

3.5 - Digite:/Nº/OM /data/do BI de designação para a função.

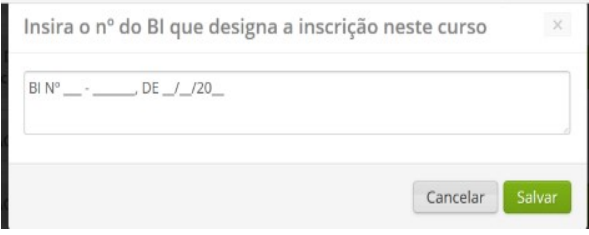

Figura 10 –Portal de Educação

3.6 - Após efetuar esse procedimento, aparecerá em sua tela a seguinte mensagem: "Solicitação de inscrição realizada com sucesso"; pressionando o botão "OK", e está encerrada sua inscrição.

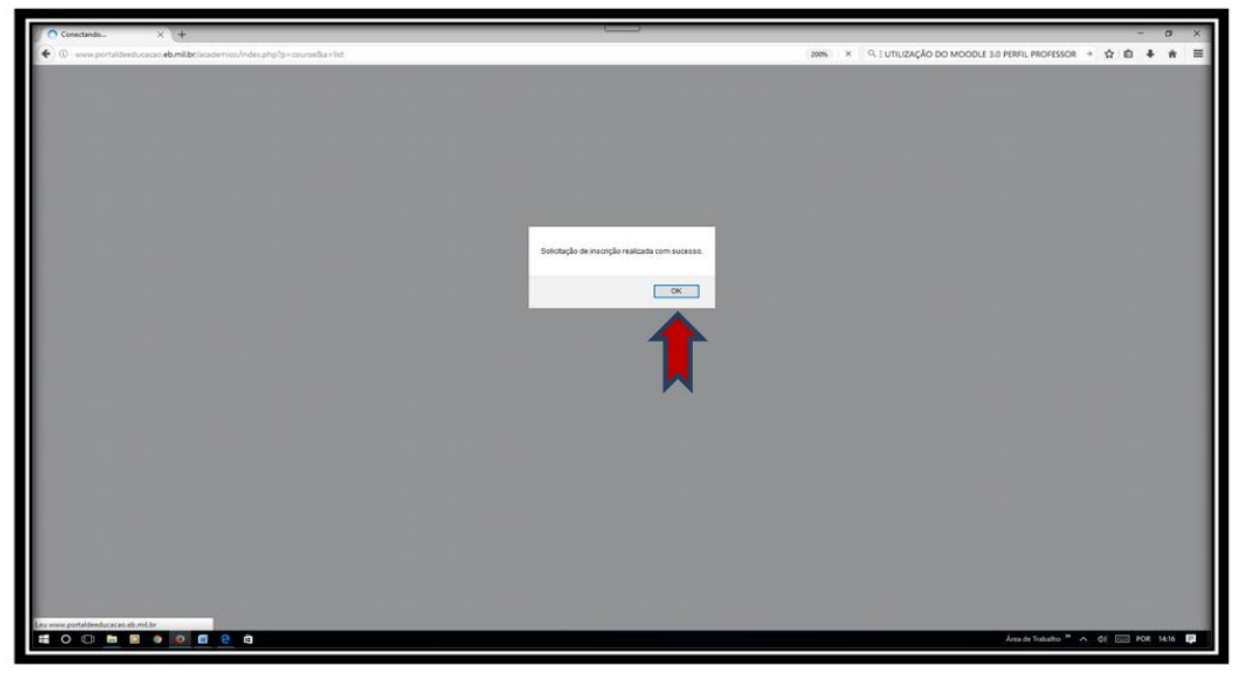

Figura 11 – Portal de Educação

3.7 - Caso deseje cancelar a inscrição, pressione o botão "Cancelar".

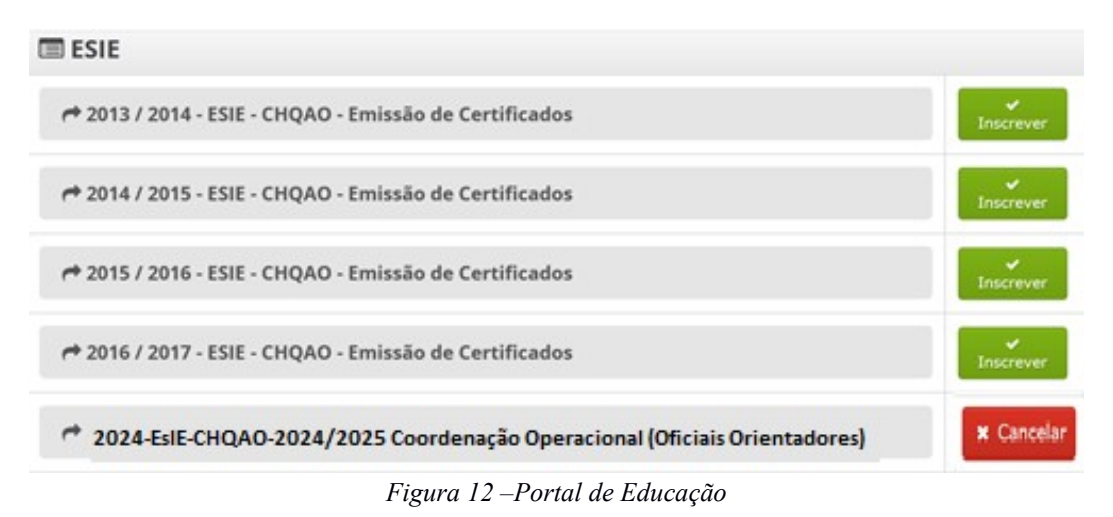

Obs.:

Somente após o deferimento da sua inscrição pela Coordenação do CHQAO, o Sr terá acesso ao Ambiente Virtual de Aprendizagem (AVA).

#### 4. ACESSANDO O AMBIENTE VIRTUAL:

4.1 - No Sistema de Gestão Técnica de EAD, faça o seu "Login", informando o número de sua identidade e senha (conforme cadastrado) e pressione o botão "Enviar".

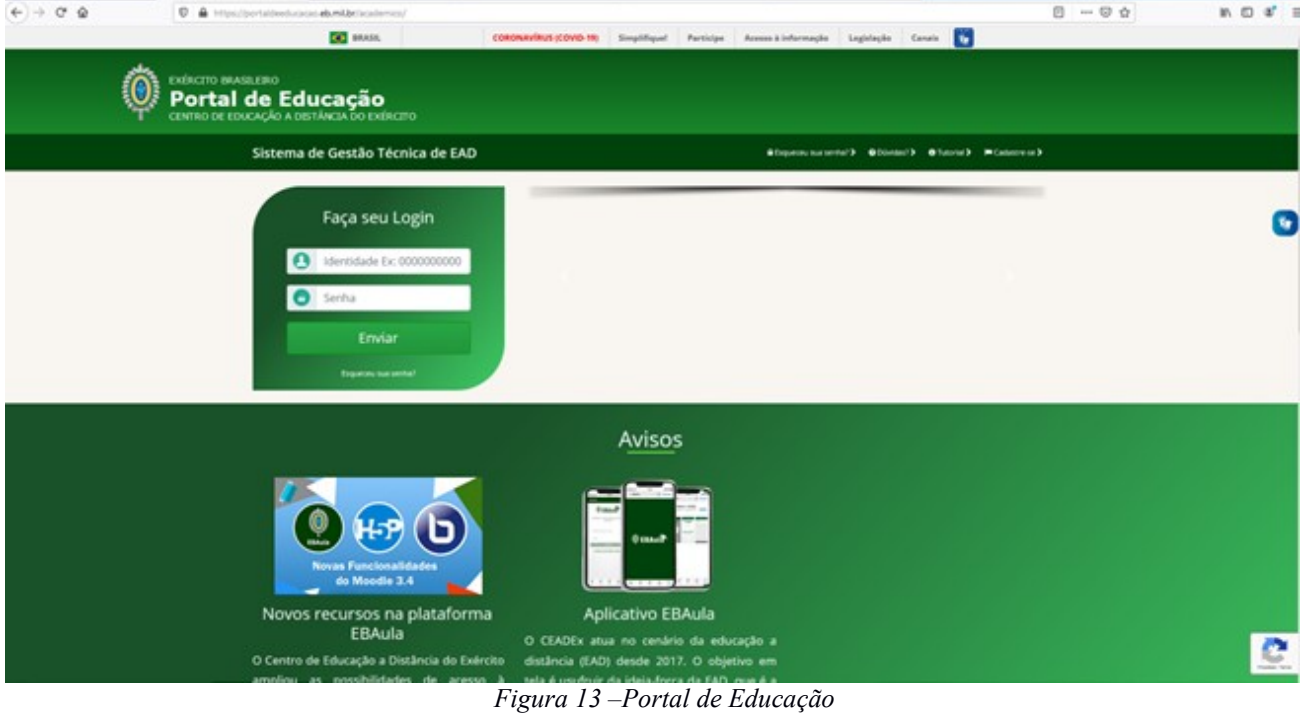

4.2 - Pressione o botão "Sala de Aula".

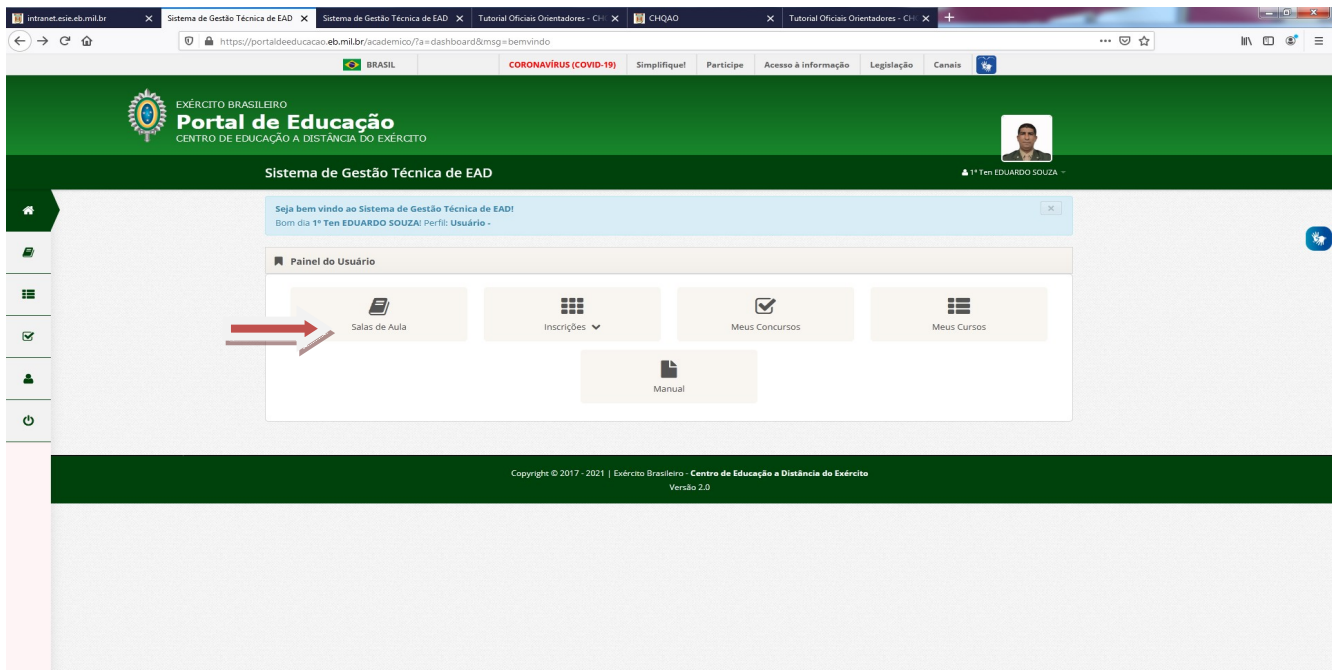

Figura 14 –Portal de Educação

4.3 - Pressione o botão com o nome da sala de aula virtual "2024 - EsIE – CHQAO - 2024/2025 - Coordenação Operacional (Oficiais Orientadores)".

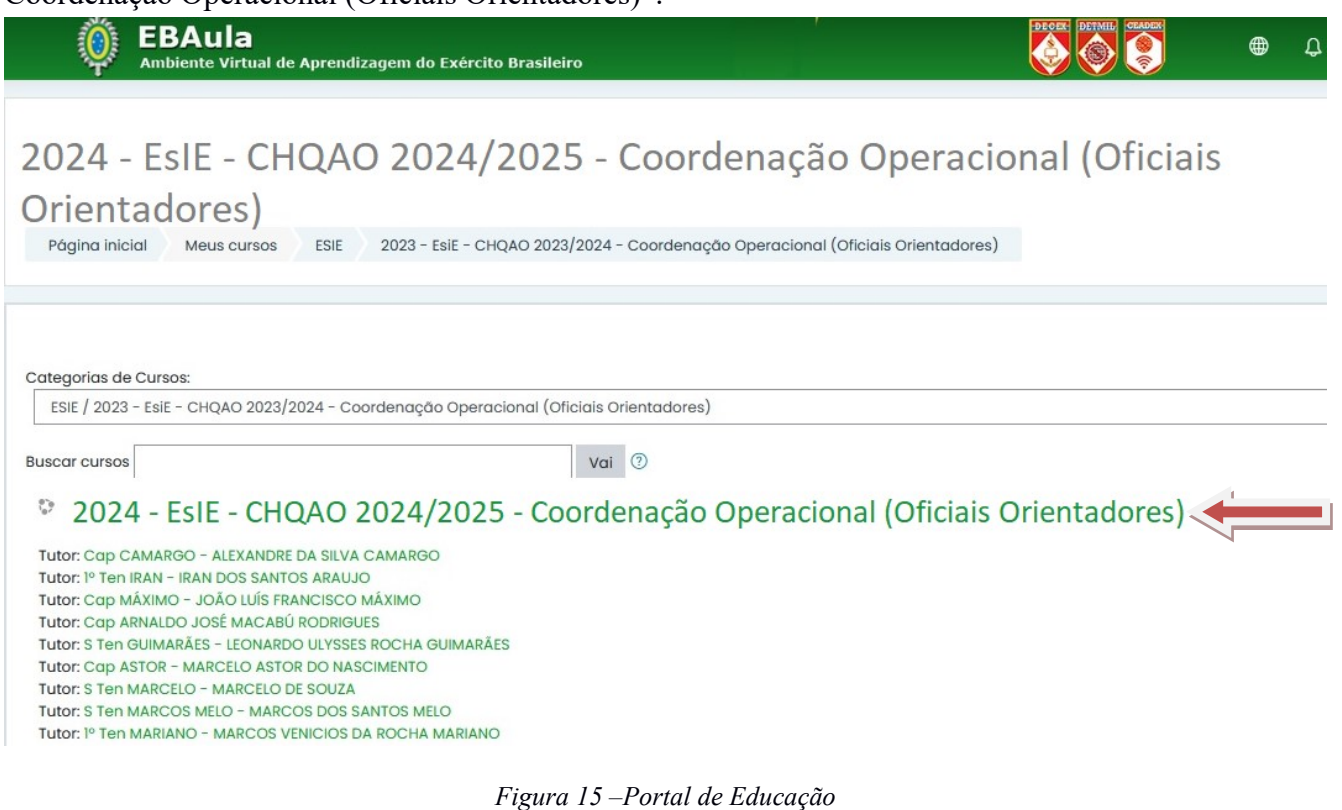

4.4 - Preenchendo o formulário de identificação:

4.4.1 - Pressione o cursor sobre o link, "Formulário de Identificação do Oficial Orientador Pesquisa".

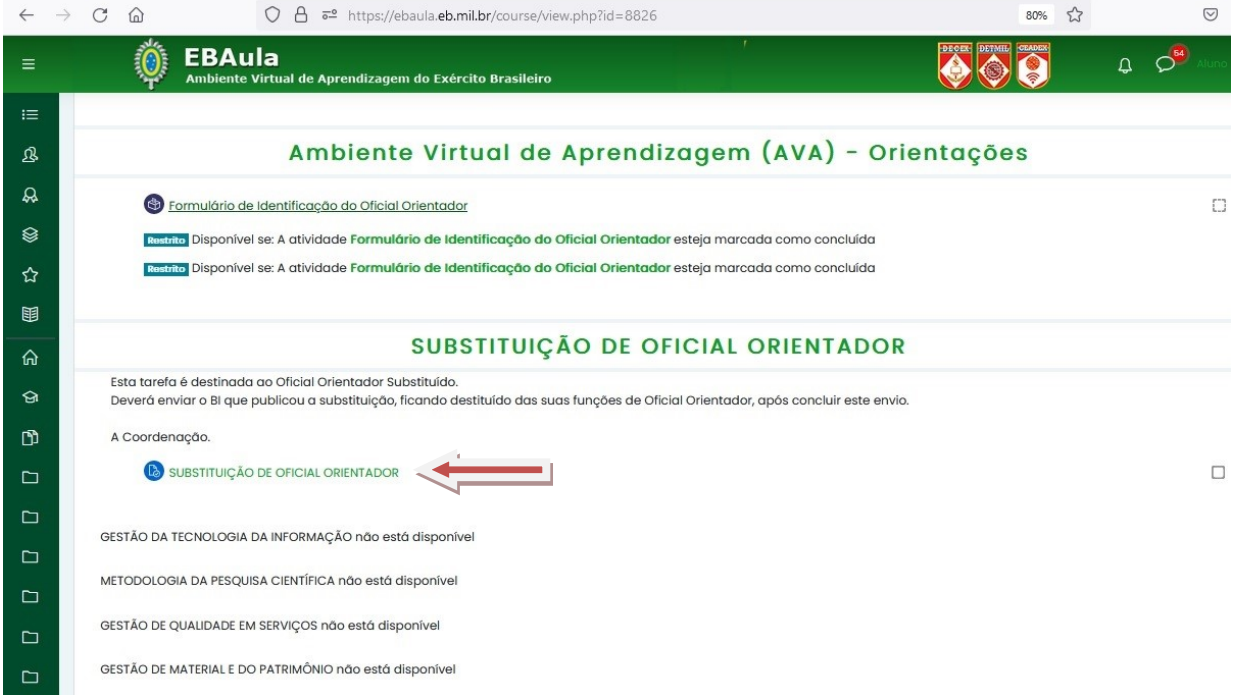

Figura 16 – Portal de Educação

4.4.2 - Após efetuar esse procedimento, aparecerá em sua tela um questionário. Clique em "Responda as questões" e preencha os campos com os seguintes dados: OM, Posto, Nome completo, Telefone, Titular ou Substituto e nome completo de todos os seus alunos.

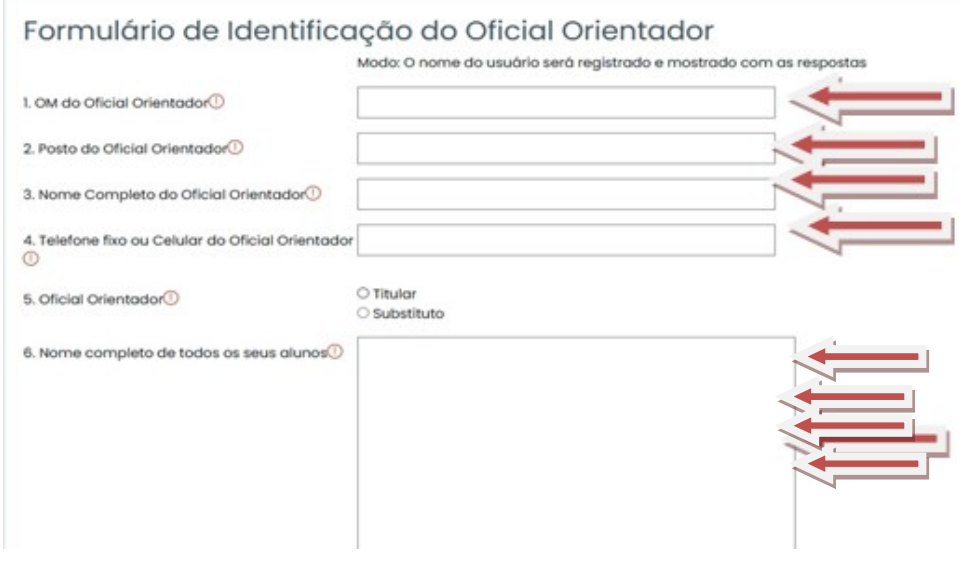

Figura 18 – Portal de Educação

4.5 - Dentro de cada disciplina, o Senhor terá acesso às Fichas de Orientação Geral de Prova (FOGAP), onde consta a SENHA para abertura da prova.

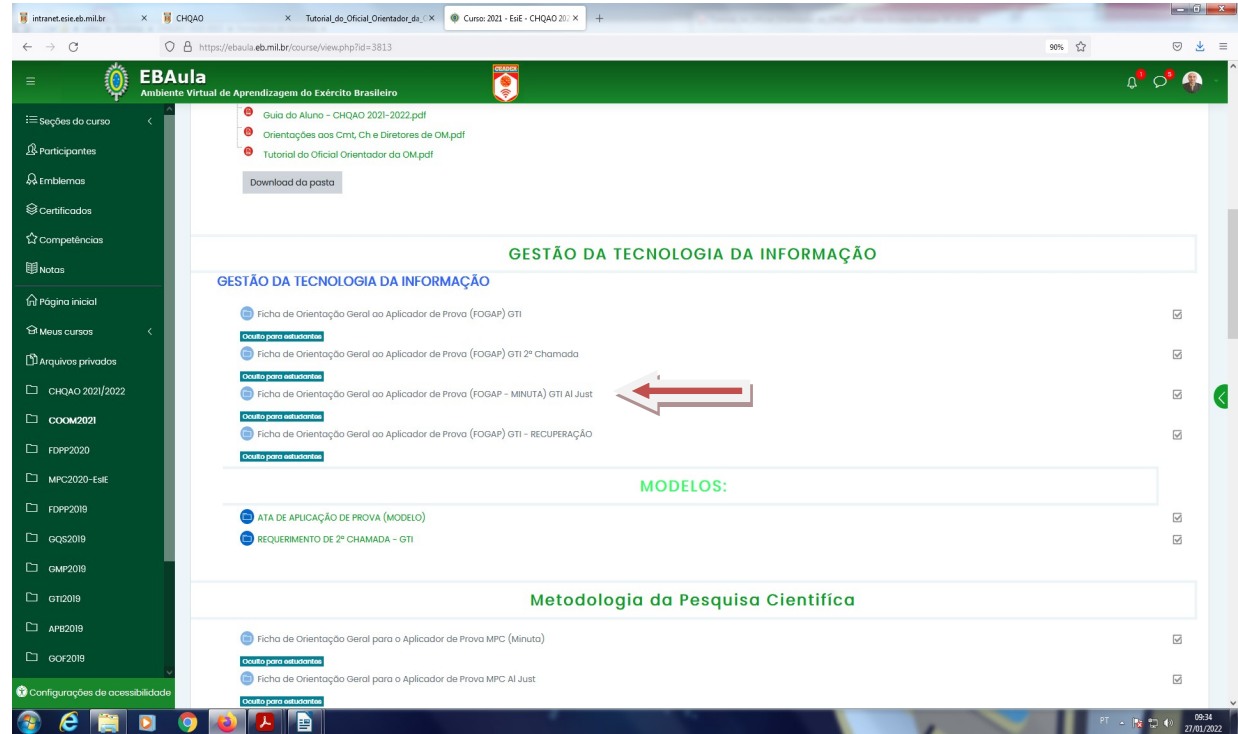

Figura 19 – Portal de Educação

#### 5. SAINDO DO AMBIENTE VIRTUAL:

Para sair do Portal de Educação, posicione o cursor sobre a seta do lado direito ou abaixo de seu nome e selecione a aba "Sair".

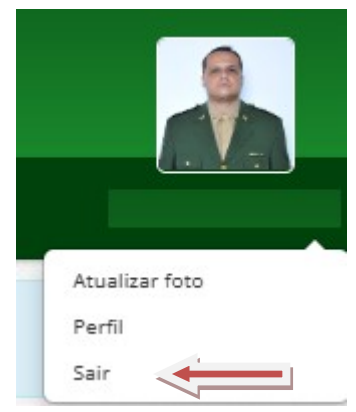

Figura 20 – Portal de Educação

#### 6. COMO RECUPERAR SUA SENHA:

6.1 - Caso tenha saído do Portal de Educação, acesse o site http://www.portaldeeducacao.eb.mil.br e repita os passos, "4.1", mas caso tenha saído somente do EBaula, vá direto ao passo abaixo.

6.2 - Pressione o botão "Esqueceu sua Senha?".

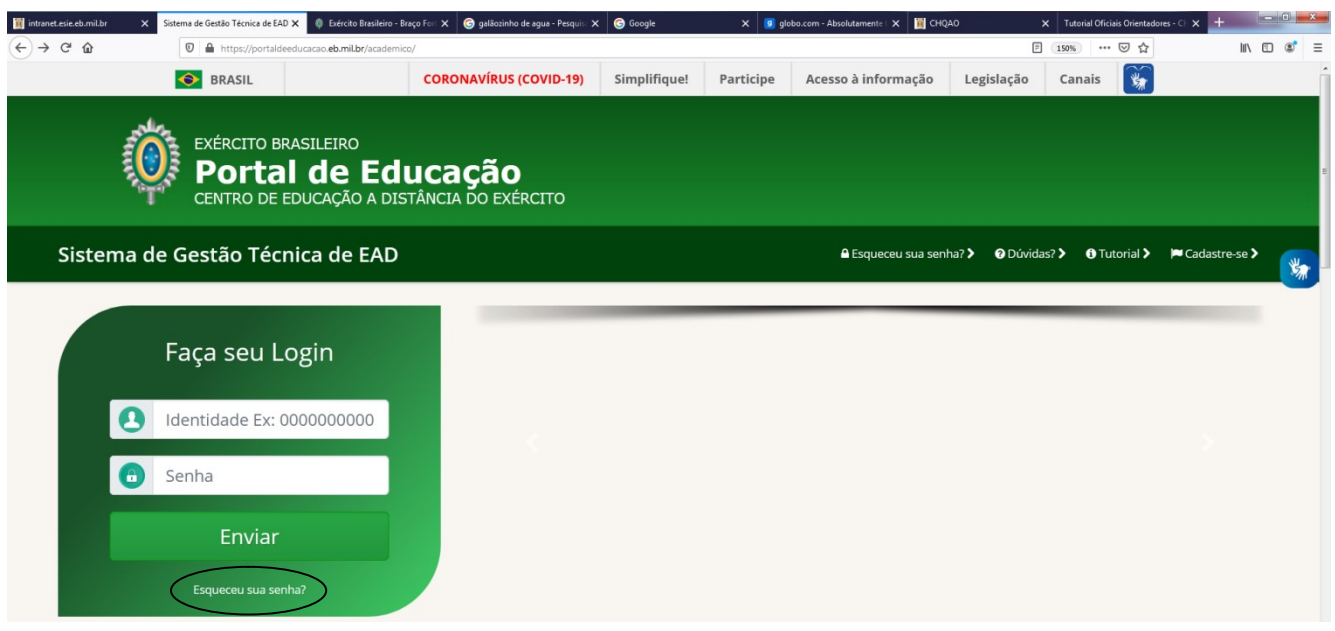

Figura 21 – Portal de Educação

6.3 - Digite sua identidade e pressione o botão "Recuperar Senha?". Após esta ação, leia atentamente a mensagem em sua tela e proceda conforme orientações nela contida.

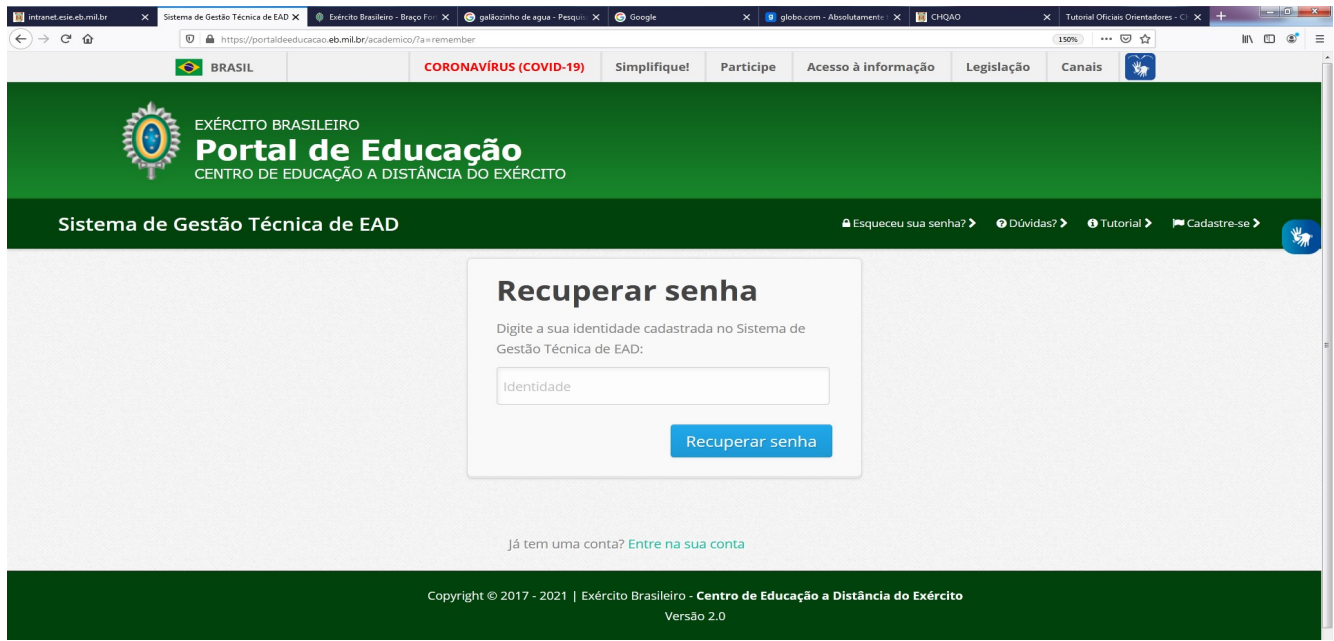

Figura 22 – Portal de Educação

#### 7. COMO ATUALIZAR A SUA FOTO E PERFIL:

7.1 - Caso tenha saído do Portal de Educação, acesse o site http://www.portaldeeducacao.eb.mil.br e repita os passos, "4.1", mas caso tenha saído somente do EBaula, vá direto ao passo abaixo.

7.2 - Posicione o cursor sobre a seta do lado direito ou abaixo de seu nome e selecione a aba "Perfil".

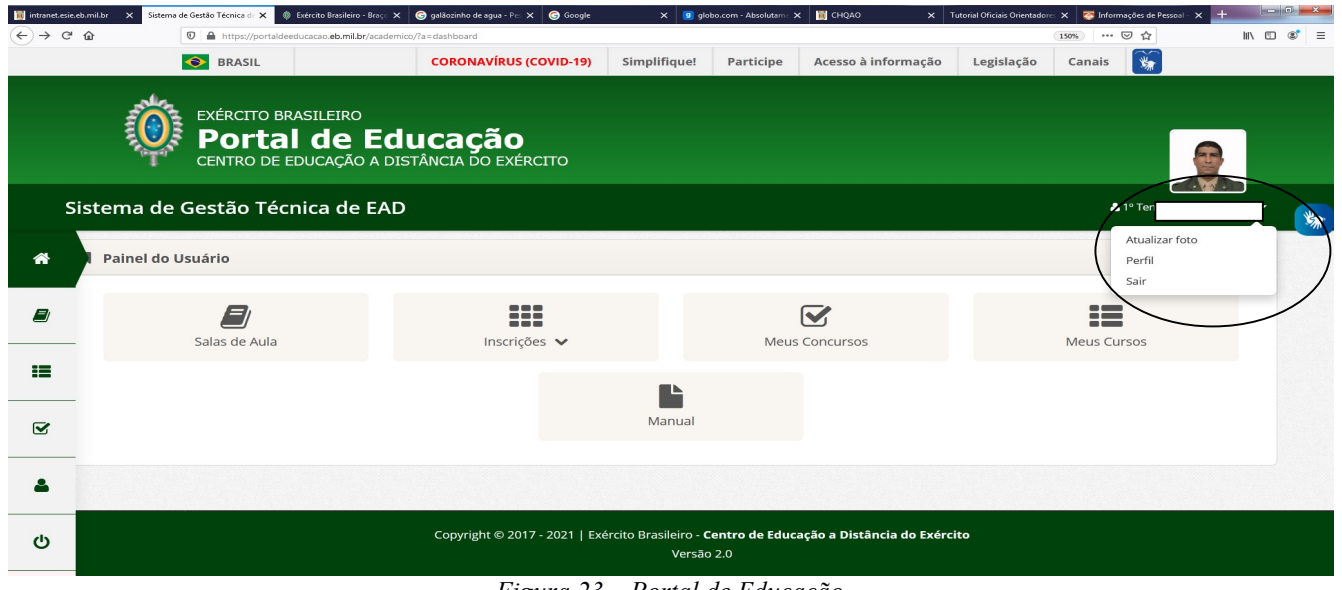

Figura 23 – Portal de Educação

7.3 - A partir desse procedimento, todos os campos estarão disponíveis para atualização, exceto, os com tarja preta que não permitem que sejam alterados pelo usuário. Após essa ação selecionar o botão "Salvar".

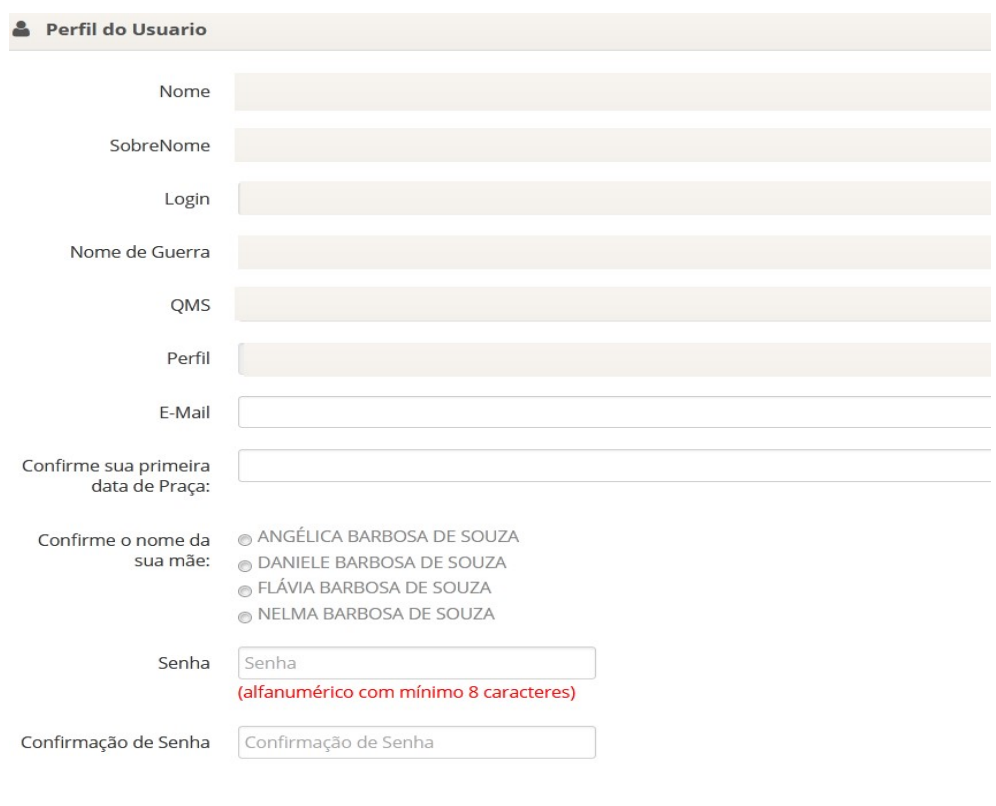

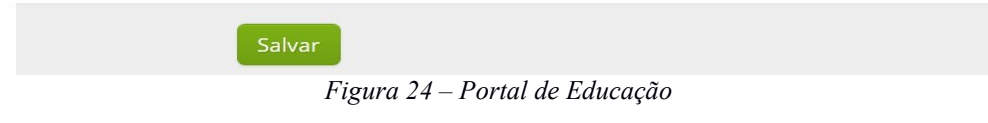